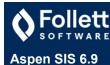

# **Groups and Pages**

Aspen Pages can help all members of a school community easily share information and ideas. Pages are web pages you can set up at the classroom or group level that are accessible via Aspen's Pages tab.

As a teacher, it is possible to create your own class Pages. Or, your Aspen system administrator can create them for you. If this is the case, you do not need to add members or widgets to your Page.

You just need to populate the widgets with content (blog entries, photos, etc.).

You can only add students to Pages that you have access to — if you want to add a student to a Page that is not in one of your classes, a school/Aspen system administrator will have to do it.

It is also possible for you to create a group directly from a class roster. If you want, you can then easily enable a Page for this group (see Page 2).

# Create a Page for each of your classes

You can create a class Page for any or all of your classes.

- 1. Log on to the Staff view.
- 2. Select My Info > Groups.
- 3. Select Options > Add.
- 4. Type a **Title** (this doesn't appear anywhere).
- 5. Select the **Category** (for sorting purposes only).
- 6. Select a Page Icon.
- 7. For Adult Responsible, the default value and only option is your own name.
- 8. Select a Start date and End date.
- 9. Click the Page status drop-down to select Page enabled for admins only.
- 10. Type a Page label (appears under the icon on the Pages list).
- 11. Select Enable logging to track Page access.

#### Notes:

- In order to view the Page, you must log off and log back on to Aspen.
- Now you have to add members (the section roster), add widgets, and add content to widgets.
- When your Page is complete, return to its details page (My Info > Groups > Details) and change its Page status to Page enabled for all members (your students and their parents).
- It is also possible to create a group without a Page, such as a book club, using the instructions above. Just set the Page status drop-down to Disabled.

## Add widgets to a Page

While viewing the Page you want to add widgets to, click Edit Page. Then drag and drop as needed.

### Add members

After you create a Page, you give users access to it by making them members of the group. For example, the only people who will see the Debate Club Page on their Pages tab are the members of the Debate Club group.

### To add members to a group/Page:

- 1. Depending on where your group/Page was created, do one of the following:
  - For the district: Select District > Groups.
  - For an intermediate organization: Select Intermediate Organization > Groups.
  - For a school: Select School > Groups.
  - For staff: Select My Info > Groups.
- The Groups page appears. Select the checkbox next to the group you want to add members to, and then click **Members** on the side-tab.
- 3. Select **Options > Add.** The "Add members to pages" pop-up appears.
- 4. Click the **Member type** drop-down to filter the users by type. Some member types are only available in certain views, and the fields vary according to the member type selected.
- 5. Select the user(s) you want to have access to the Page. For example, if you selected **Sections**, choose the particular section number containing the students you want to add to the group.
- 6. If you want the user(s) you selected to be the administrator of the Page (able to add, delete and edit widgets and widget content), select the **Administrator** checkbox.
- 7. Click Save.

## Notes on the Submit Assignments Widget

In order for a class assignment to appear in the Submit Assignments widget, you must enter online submission dates.

- 1. Log on to the Staff view.
- Select Gradebook > Assignments.
- 3. Go to the desired assignment's details page.
- 4. Under Online submission, type an Open date, use the calendar, or type t for today.
- 5. Enter a Close date (after this date, the assignment no longer appears in this widget).

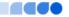

# Create a group from the roster (for teachers)

#### To create a group set and groups within the set:

- 1. Log on to the Staff view.
- 2. Click the **Gradebook** tab. The Class List page appears.
- 3. Select the class you want to create a group set for, and click the **Groups** side-tab.
- 4. To create a new group set, on the Options menu, click Add.
- 5. Type a name for the new group set, and click Save.
- 6. In the **Add Group** field on the right-side of the page, type a name for each group within the group set. For example, you might create a group set called *Readers*. Within that group set, you might create three groups: *Green, Yellow*, and *Red*.
- 7. Click Add Group.
- 8. Click, drag, and drop the students from the **Ungrouped Students** box to the new groups.
- 9. Click next to the group name to edit it.
- Click to define each group's details, and to create a Page for the group to access using the Student and Family portals.
- 11. Fill out the required fields.
- 12. Click Save.

## Add/edit content to each widget on a Page

#### **Forums**

Used for creating an online discussion with students.

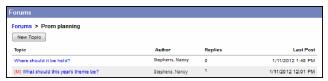

### **Submit Assignments**

Used for the Student portal. Students can upload assignment files for teachers to receive in their Aspen Gradebooks.

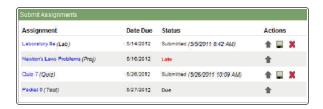

### Blog

Used to relay information through dated entries. Filter entries by category and month.

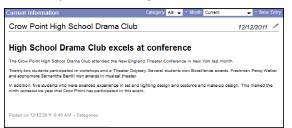

### **Group Resources**

Can be added to any Page as an online repository for documents that need to be accessed by a group of users.

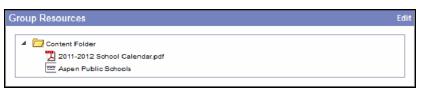

Files can be organized in folders. Click a file name to open or save the document.

You can upload web links, files, notes and folders.

#### Class Information

Used to display information on class pages. For teachers, schedule information for the class appears.

In the Student and Family portals, the widget includes the latest grade and attendance information for the student (see screen).

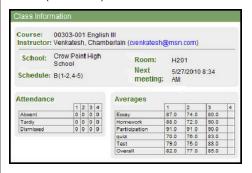

#### Survey

Can be added to any Page. Anyone with access to that Page can take the survey. It can even be used like a quiz.

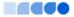